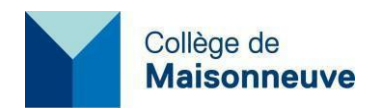

**À tous les étudiants du Collège de Maisonneuve De la Direction des ressources informationnelles**

# **Microsoft Office 365 sans frais**

L'offre du [Collège](#page-0-0)

Quels identifiant et mot de passe dois-je utiliser pour me [connecter](#page-1-0) à Office 365?

[Accès à votre adresse courriel du Collège](#page-1-1)

[Redirection](#page-1-2) des messages vers une autre adresse de courriel

[Où puis-je trouver de la documentation sur Office?](#page-2-0)

J'ai un problème d'accès, à qui dois-je [m'adresser?](#page-2-1)

### <span id="page-0-0"></span>**L'offre du Collège**

Le Collège offre aux étudiants inscrits à au moins un cours au Collège la possibilité d'accéder, de télécharger et d'installer, sans frais, les logiciels de la suite Office 365 de Microsoft sur leurs appareils à la maison.

Cette suite comprend :

- la dernière version Office 365 (Word, Excel, PowerPoint, Outlook, OneNote et SharePoint) accessible en ligne à l'adresse suivante : [office.com;](http://office.com/)
- jusqu'à 5 licences d'utilisation par personne;
- une boîte de courriel privée Outlook d'une capacité de 50 Go et l'accès à l'outil de communication Teams;
- un espace sécurisé OneDrive de 1 To pour les fichiers, partages et projets de collaboration.

#### **Nouveaux étudiants**

Vous aurez accès à votre compte Office et aux applications une fois que vous aurez récupéré votre horaire de cours, disponible une semaine avant le début de votre session.

Pour en savoir plus, visitez la page Web Tout sur la [rentrée.](https://www.cmaisonneuve.qc.ca/vie-etudiante/tout-sur-la-rentree/)

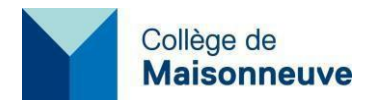

#### <span id="page-1-0"></span>**Quels identifiant et mot de passe dois-je utiliser pour me connecter à Office 365?**

Pour vous connecter à Office 365, allez à l'adresse [https://office.com](https://office.com/) et utilisez votre code d'utilisateur (numéro d'étudiant) suivi de @cmaisonneuve.qc.ca (par exemple, [e9191919@cmaisonneuve.qc.ca\).](mailto:e9191919@cmaisonneuve.qc.ca)

Votre mot de passe par défaut, si vous êtes un nouvel étudiant, est votre date de naissance au format AAMMJJ : les deux derniers chiffres de l'année de naissance, le mois et le jour.

Vous devez [changer](https://fs.cmaisonneuve.qc.ca/adfs/portal/updatepassword) ce mot de passe par défaut. Après un changement de mot de passe, prévoyez 30 minutes pour permettre la synchronisation de votre nouveau mot de passe entre les différents systèmes. Vous pourrez ensuite poursuivre.

Lors de votre première visite à [https://office.com,](https://office.com/) vous devrez configurer l'authentification multifacteur avant de pouvoir accéder aux fonctionnalités « Microsoft Office 365 ». Pour ce faire, consultez la [procédure de configuration de l'authentification multifacteur.](https://www.cmaisonneuve.qc.ca/wp-content/uploads/2024/04/Configuration_MFA_Etudiants_Microsoft-Authenticator.pdf)

Pour les appareils mobiles, vous pouvez installer les applications disponibles en ligne.

#### <span id="page-1-1"></span>**Accès à votre adresse courriel du Collège**

Pour avoir accès à votre adresse courriel du Collège dont le format e[st](mailto:e9999999@cmaisonneuve.qc.ca) [e9999999@cmaisonneuve.qc.ca](mailto:e9999999@cmaisonneuve.qc.ca) (le e9999999 étant votre numéro d'étudiant), voici comment faire :

- Allez sur le site outlook.com/cmaisonneuve.gc.ca et entrez votre code et votre mot de passe réseau du Collège.
- Pour avoir accès aux autres applications et au courriel, allez sur le site [office.com](http://office.com/) d'Office 365 en entrant votre code et votre mot de passe réseau du Collège. Cliquez ensuite sur l'icône « Outlook » une fois branché.

Prenez note que si vous avez une adresse personnelle dans Moodle, c'est maintenant votre adresse du Collège qui est utilisée. Dans Office 365, vous pouvez rediriger l'adresse Collège à une adresse de votre choix.

#### <span id="page-1-2"></span>**Redirection des messages vers une autre adresse de courriel**

Vous pouvez configurer un transfert automatique des messages de votre boîte courriel Outlook du Collège [\(e9999999@maisonneuve.qc.ca\)](mailto:(e9999999@maisonneuve.qc.ca) vers votre boîte courriel personnelle.

- Accédez aux courriels via l'adresse [outlook.com/cmaisonneuve.qc.ca.](https://outlook.com/cmaisonneuve.qc.ca)
- Connectez-vous sur Outlook.com [\(e9999999@maisonneuve.qc.ca,](mailto:(e9999999@maisonneuve.qc.ca) mot de passe : le même que vous utilisez pour votre session au Collège).
- Ouvrez le panneau « **Paramètres** » sur Outlook.

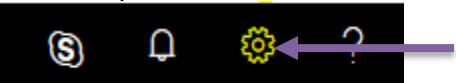

- Dans le bas, sous « **Afficher tous les paramètres Outlook** », cliquez « **Courrier** ».
- Dans le panneau de gauche, cliquez « **Transfert** », sous « **Comptes** ».

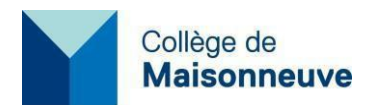

## <span id="page-2-0"></span>**Où puis-je trouver de la documentation sur Office?**

Microsoft offre des guides de démarrage et de la documentation en ligne**.** Consultez les différentes rubriques disponibles pour vous aider à partir du bon pied.

**Documentation** 

- **Se [familiariser](https://support.office.com/fr-fr/article/vid%C3%A9o-d-apprentissage-sur-les-concepts-de-base-de-microsoft-365-396b8d9e-e118-42d0-8a0d-87d1f2f055fb) avec Office 365**
- Configurer les applications Office et la messagerie [électronique](https://support.office.com/fr-fr/article/Configurer-les-applications-Office-et-la-messagerie-%C3%A9lectronique-sur-un-appareil-mobile-7dabb6cb-0046-40b6-81fe-767e0b1f014f) sur un appareil mobile
- **Aide et [formation](https://support.office.com/) sur Office**
- Résoudre les [problèmes d'installation](https://support.office.com/fr-FR/client/results?Shownav=true&%3Blcid=1036&%3Bns=O365PROUSER&%3Bversion=15&%3Bomkt=fr-FR&%3Bver=15&%3BHelpID=O365E_TSOffice) d'Office 2016

Guides de démarrage rapide d'Office Pro Plus

- **Pour un [ordinateur](https://support.office.com/fr-fr/article/Guides-de-d%C3%A9marrage-rapide-d-Office-2016-25f909da-3e76-443d-94f4-6cdf7dedc51e) PC**
- **Pour un [ordinateur](https://support.office.com/fr-fr/article/Guides-de-d%C3%A9marrage-rapide-d-Office-2016-pour-Mac-5bccb480-0e5b-4b51-b072-66d3793ccad8) Mac**
- Pour [l'iPad](https://support.office.com/fr-fr/article/Installer-et-configurer-Office-sur-un-iPad-avec-Office-365-pour-les-entreprises-cc8fa298-4dad-415b-a350-0d59b1943feb?ui=en-US&%3Brs=fr-CA&%3Bad=CA&%3Bomkt=fr-CA)
- Pour [l'iPhone](https://support.office.com/fr-fr/article/Installer-et-configurer-Office-sur-un-iPhone-ou-iPad-9DF6D10C-7281-4671-8666-6CA8E339B628?ui=fr-FR&%3Brs=fr-CA&%3Bad=CA&%3Bomkt=fr-CA)
- **Pour les [appareils](https://support.office.com/fr-FR/article/Installer-et-configurer-Office-sur-un-appareil-Android-cafe9d6f-8b0c-4b03-b20a-12438a82a22d) mobiles Android**
- **Pour les appareils mobiles [Windows](https://support.office.com/fr-fr/article/Guides-de-d%C3%A9marrage-rapide-d-Office-Mobile-c957c048-00fa-4793-8b40-4f564f9d58c6)**

**OneDrive** 

- [Supprimer](https://support.office.com/fr-fr/article/Supprimer-ou-restaurer-des-fichiers-et-dossiers-949ada80-0026-4db3-a953-c99083e6a84f?ui=fr-FR&%3Brs=fr-CA&%3Bad=CA) ou restaurer des fichiers et dossiers
- Partager des fichiers et des dossiers [OneDrive](https://support.office.com/fr-fr/article/Partager-des-fichiers-et-des-dossiers-OneDrive-9fcc2f7d-de0c-4cec-93b0-a82024800c07?ui=fr-FR&%3Brs=fr-CA&%3Bad=CA)
- [Utilisation](https://support.office.com/fr-fr/article/Utilisation-d-Office-Online-dans-OneDrive-dc62cfd4-120f-4dc8-b3a6-7aec6c26b55d?ui=fr-FR&%3Brs=fr-CA&%3Bad=CA) d'Office Online dans OneDrive
- Résoudre les problèmes de [téléchargement](https://support.office.com/fr-fr/article/R%25C3%25A9soudre-les-probl%25C3%25A8mes-de-t%25C3%25A9l%25C3%25A9chargement-de-fichiers-sur-le-site-web-OneDrive-9AFCC4A0-E344-4BC9-9C9D-59D3E802247E?ui=fr-FR&%3Brs=fr-FR&%3Bad=FR) de fichiers

#### <span id="page-2-1"></span>**J'ai un problème d'accès, à qui dois-je m'adresser?**

Pour tout problème d'accès ou de connectivité, vous pouvez communiquer avec le bureau d'aide informatique du lundi au vendredi, entre 8 h et 16 h :

- 514 254-7131, poste 4220
- **-** local D-5645a
- Portail public C<sub>2</sub>

Pour le contenu sur l'application, consultez la section Où puis-je trouver de la [documentation](#page-2-0) sur [Office 365,](#page-2-0) vous trouverez sûrement des réponses à vos questions.